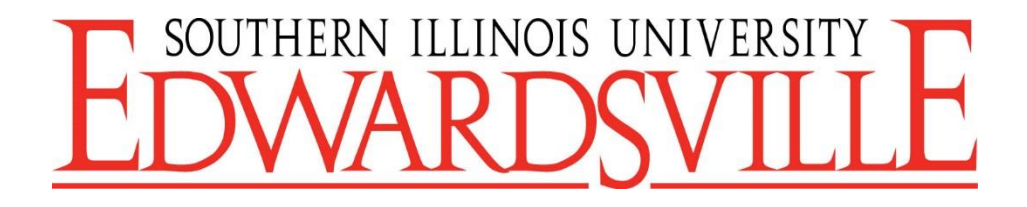

# HireTouch Civil Service Applicant Quick Start Guide

<https://siue.hiretouch.com/applicant-login>

# **Table of Contents**

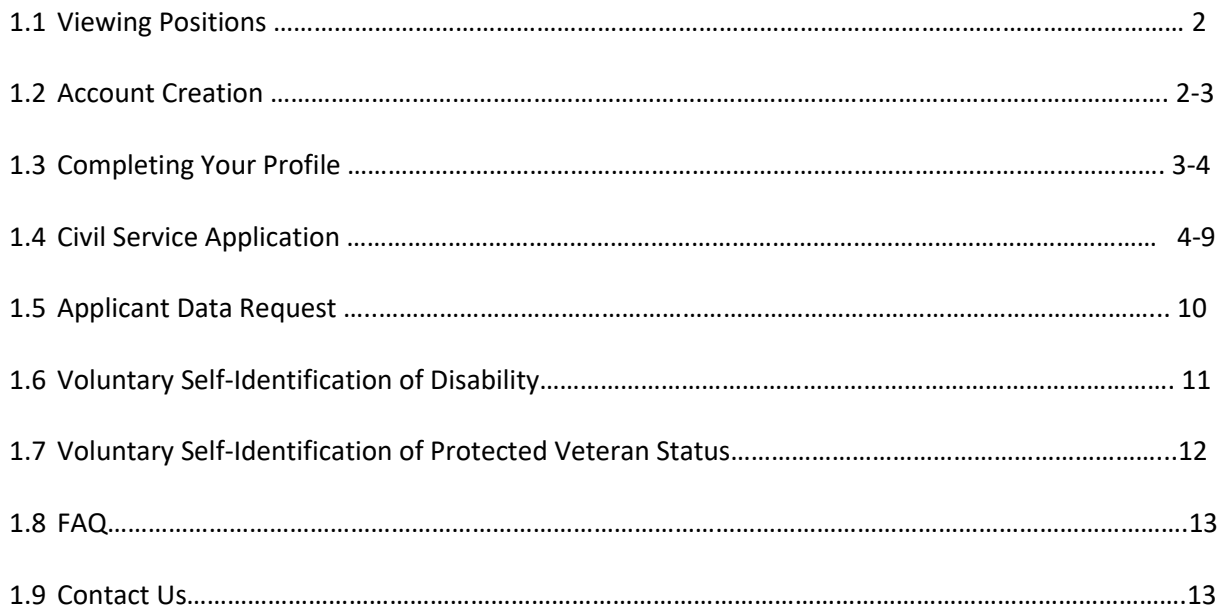

## 1.1 Viewing Positions

To view civil service positions go to [www.siue.edu/employment/](http://www.siue.edu/employment/)

Here you will have options in the left window pane labeled "Employment Opportunities".

# Click **Civil Service**

This link will take you to a page showing all positions available.

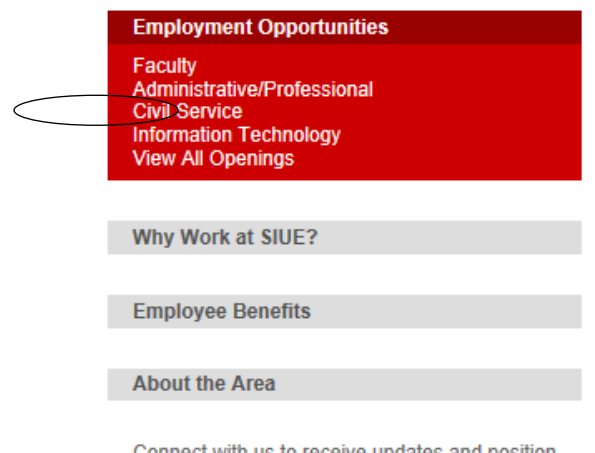

Connect with us to receive updates and position

Before attempting to apply for a civil service position, you **MUST FIRST** login to your existing Hire Touch profile, or create an account.

## 1.2 Account Creation

In order to apply for civil service job opportunities, you must create an account or login in with your existing account. Each user is permitted to have only one active account, multiple accounts will be deleted.

## **Email**

To create an account using email:

You will click **"Create an account"**

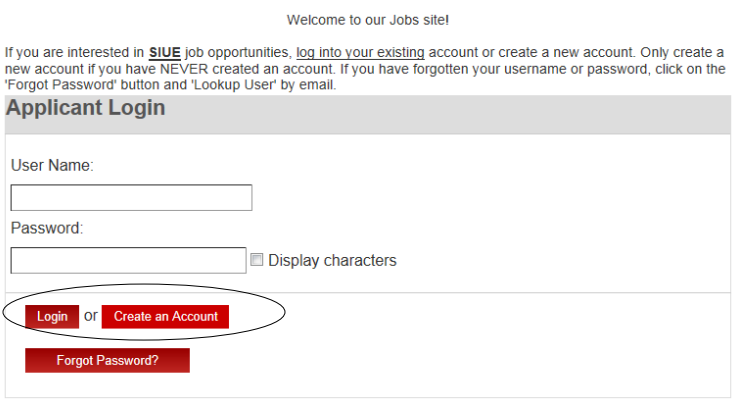

Next, you will be prompted to enter personal information and to create a username and password.

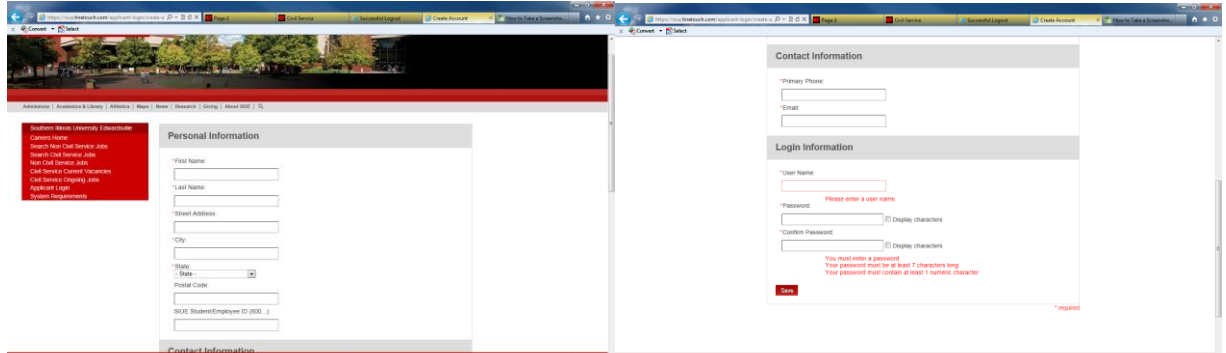

Complete **all fields** marked with an (\*). Click **SAVE**. \*\***PLEASE TAKE NOTE OF YOUR USERNAME AND PASSWORD\*\***

## 1.3 Completing your Profile

A fully submitted application includes:

- 1. A **completed** Civil Service application to include employment history.
- 2. A detailed resume (if applicable).
- 3. Unofficial college/university transcripts (if applicable).
- 4. DD214 long form (Applicants MUST submit this form if applying for veterans preference points).
- 5. License(s) or certification(s) relevant to position.

## **Uploading documents**

Directly below the "Applicant Profile" section you will find a red box "Upload Documents"

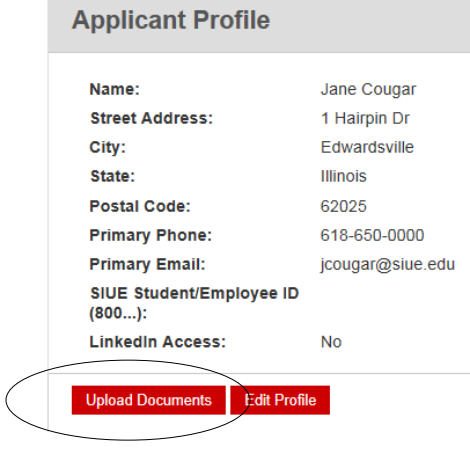

Click on *Upload Documents*

Next you will be prompted to enter the *Document Type* from a *dropbox* (i.e. resume,

#### cover letter)

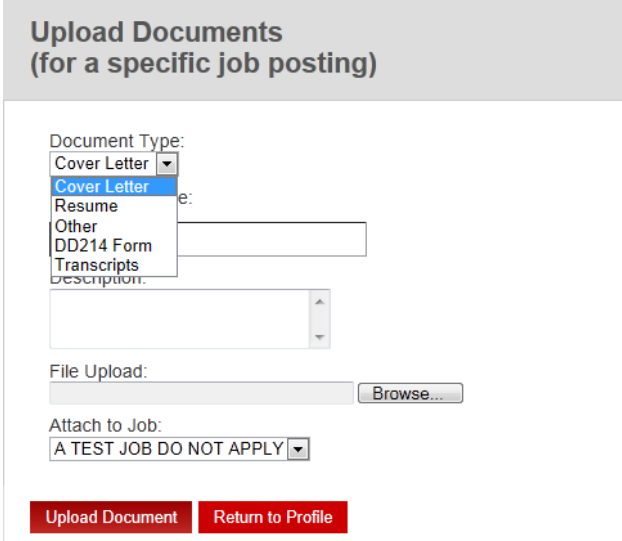

Once application materials (resume, transcripts, D214, certificates etc.) have been uploaded to your HireTouch account those materials will be attached to every future job applied for.

## 1.4 Civil Service Application

To be considered for a civil service position you must complete the civil service application. These next steps will guide you through the application process. You **DO NOT** have to complete a new application when you apply for different positions.

\*\*\*If you do not see this option please contact Doug, dojames@siue.edu.

You can complete the application under "*For Civil Service Employment"*

Click *HERE*.

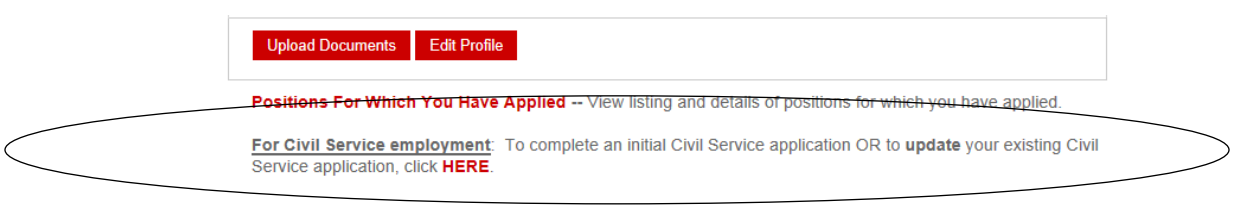

For Administrative/Professional Staff employment: Browse or search jobs using the left navigation menu.

Next there are 4 documents to complete; in order to ensure your application is finished.

- 1. Employment Application
- 2. Applicant Data Request
- 3. Voluntary Self-Identification
- 4. Voluntary Self-Identification of Protected Veteran Status

As you complete each step, there will be a confirmation record, timestamped.

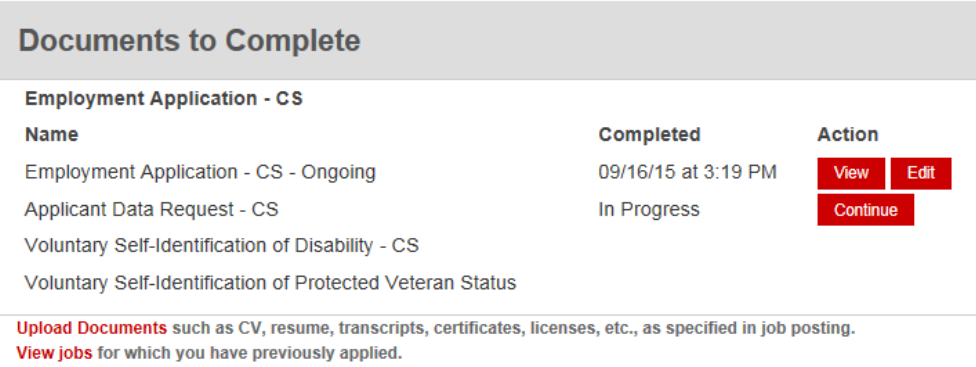

## **Civil Service Employment Application**

This Civil Service Application should be completed accurately. Completion of this application does not indicate open positions.

There are **four parts** of the Civil Service Employment Application:

General Information (STEP 1 OF 4)

1. General Information | 2. Education History | 3. Employment History | 4. Signature and Confirmation

#### **APPLICATION FOR CIVIL SERVICE EMPLOYMENT**

**Office of Human Resources Southern Illinois University Edwardsville** Rendleman Hall, Room 3210, Box 1040, Edwardsville, Illinois 62026-1040 618/650-2190 An Equal Opportunity/Affirmative Action Employer For current positions and further information, go to www.siue.edu/employment

- 1. General Information
- 2. Education History
- 3. Employment History
- 4. Signature and Confirmation

**Save and Continue Back** 

After completing each section please remember to hit **Save and Continue.**

## **General Information**

Under the general information section it is imperative to complete each field accurately. All information from your Account Profile will be prefilled into the appropriate fields. To ensure accuracy double check these fields and make any corrections as needed.

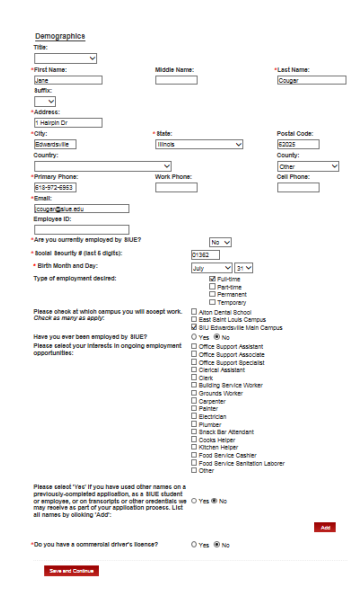

#### **Education History**

If qualifying by education, copies of transcripts are required. Fill out all education history accurately, to ensure qualification for position applying for. List each school/university attended by clicking **Add**.

Click on the circle which indicates the highest grade you have completed:

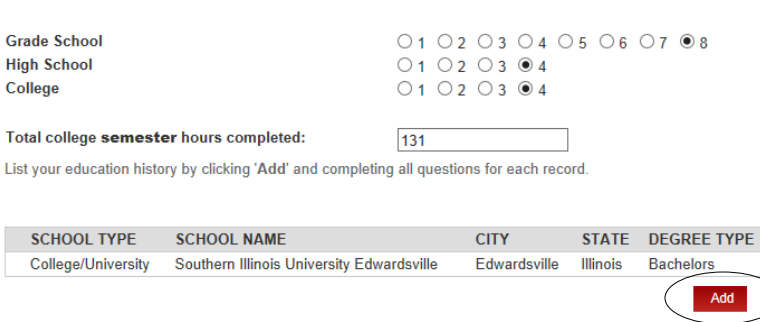

At this time also list any License(s) or Certification(s) you may hold. And list any office technology skills you own.

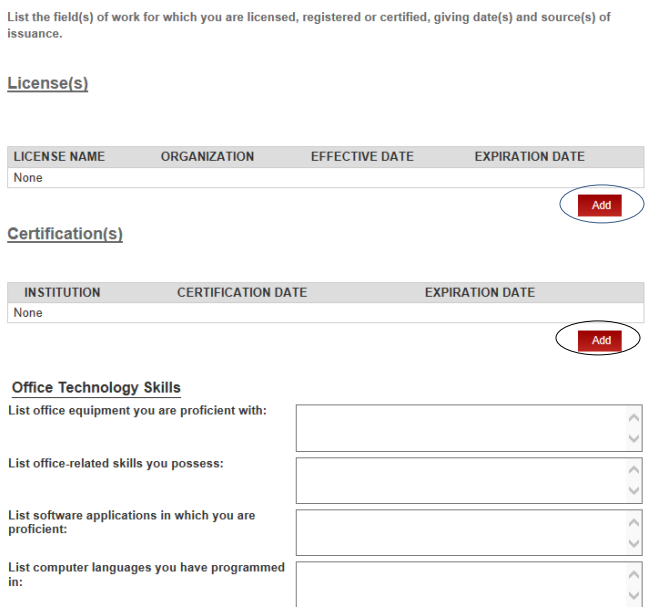

#### **Employment History**

A complete employment history is mandatory for all Civil Service positions. This will ensure that minimum qualifications are satisfied. Please ensure that all information is accurate and concise. Start the employment list from **MOST** recent to **OLDEST**. If there are any gaps in employment include a brief explanation.

\*Submitting a resume **DOES NOT** satisfy the requirement of completing the Employment History in this section.

To list employment history click **"Add"** then fill in all information pertaining to the job. After entering each job click **Save.**

Please list all employment, starting with current or last employer, by clicking the 'Add' button.

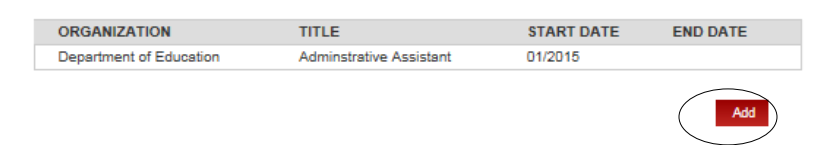

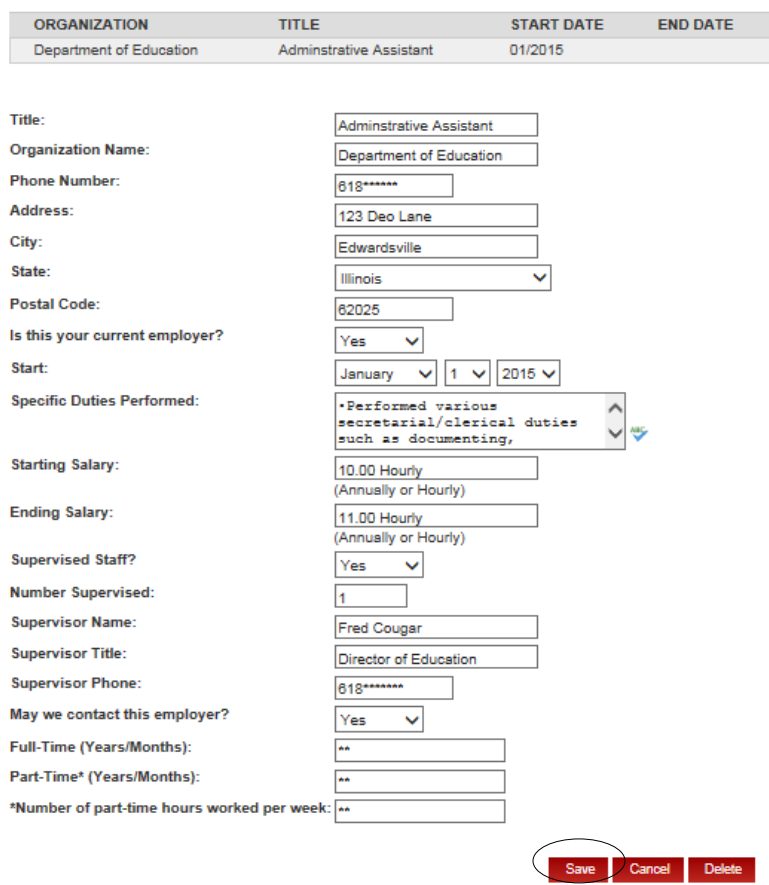

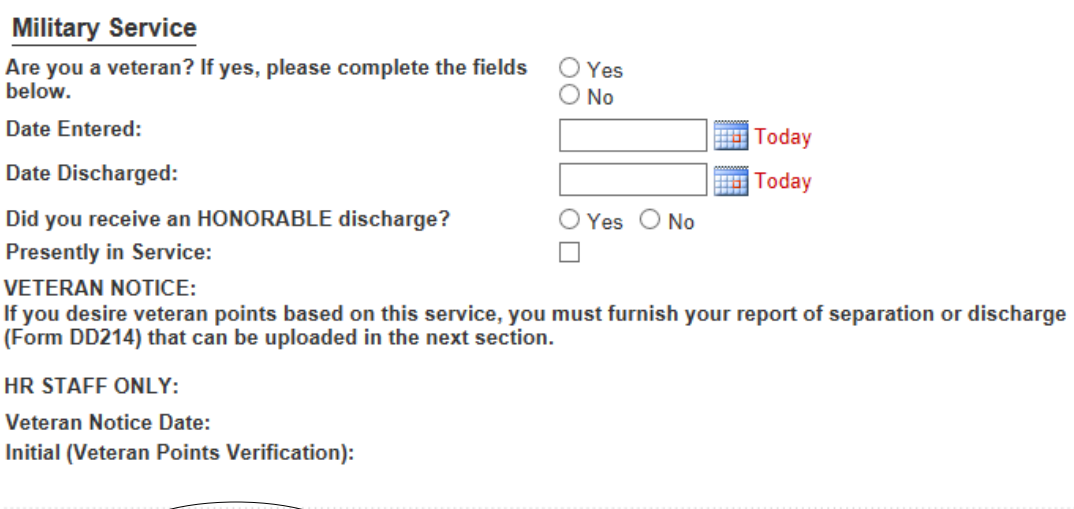

If you are a veteran you must upload your DD214 long form.

Back

Save and Continue

## **Signature and Confirmation**

At this point of the application you will have an option to upload any supporting documents to your application. To upload additional documents click **Add.**

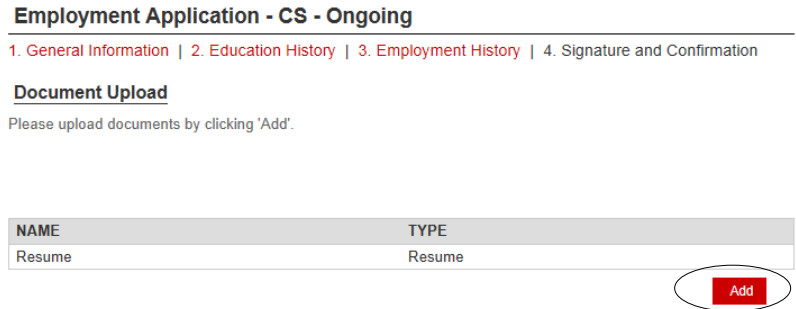

After supporting documents are uploaded. Sign the consent form and click **Submit.** Your application is now submitted.

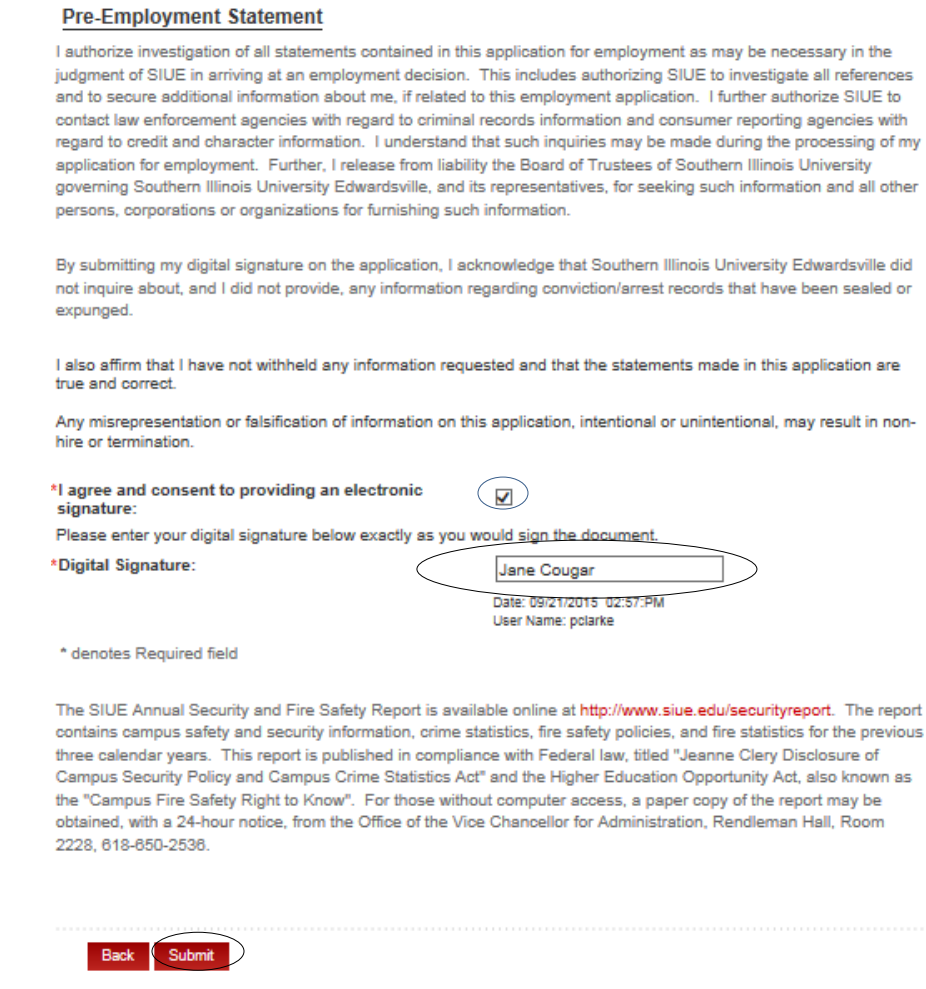

If for any reason, changes need to be made to the application; you can do so by clicking edit under the action column.

non-

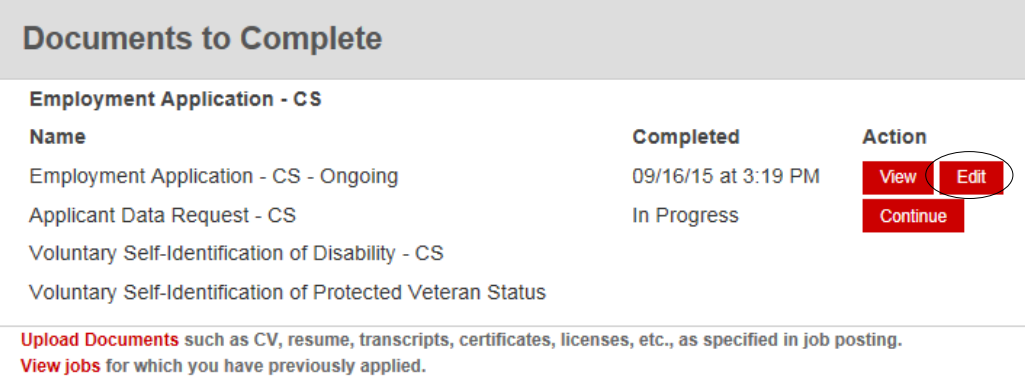

## 1.5 Applicant Data Request

Southern Illinois University is required by law to collect statistical information on all applicants. This data will not be used to determine applicant decisions, but will be managed by the Office of Equal Opportunity. This survey is completely voluntary, and will have no effect on employment decisions. Be sure to "agree and consent to providing a digital signature" and fill in the **Digital Signature** field, whether you participate or decline. Click **Submit.**

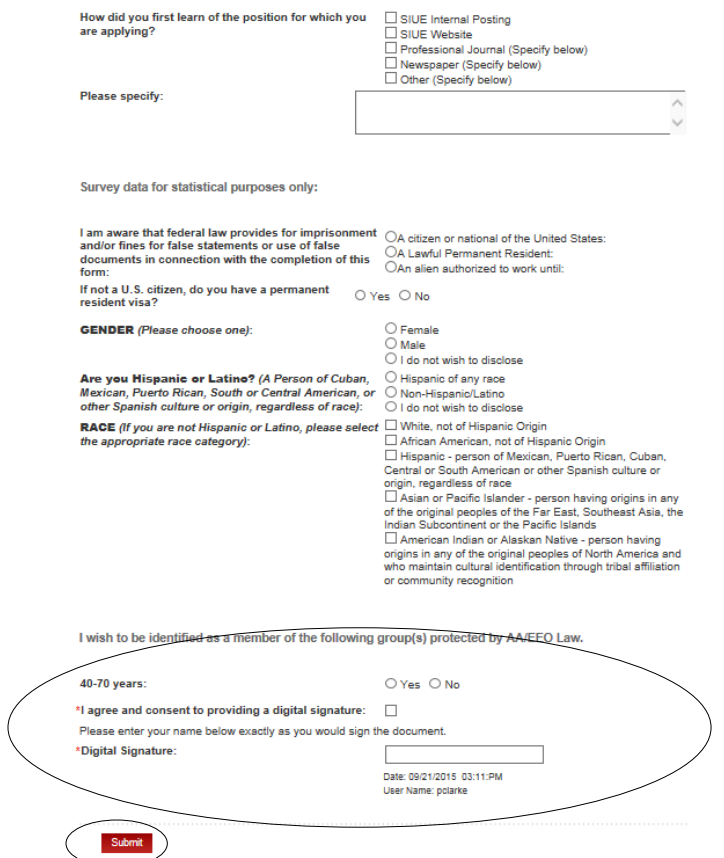

### 1.6 Voluntary Self-Identification of Disability

To ensure compliance with the Equal Employment Opportunity Commission, it is our responsibility to ask all applicants and current employees, if they have any disabilities. This is voluntary information and has no impact on employment decisions for applicants or current employees. When finished, click **Continue.**

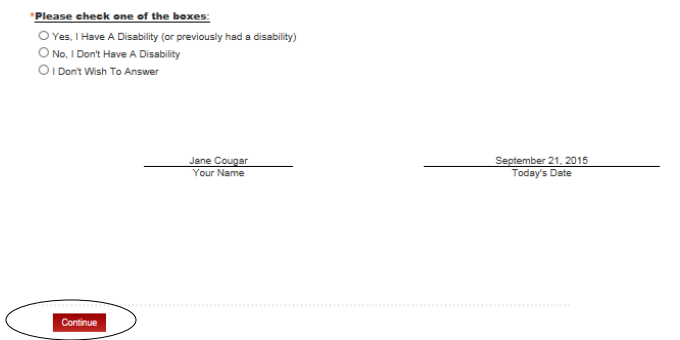

If you list that you have a disability, on the next screen, there will be a text box where you can fill in any accommodations that may be needed to:

- Complete the job application,
- Interview process,
- Accommodations to perform job duties.

## When finished click **Submit.**

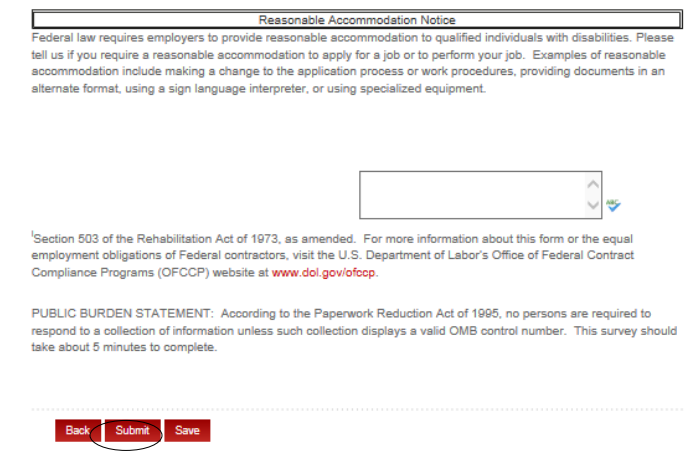

## 1.7 Voluntary Self-Identification of Protected Veteran Status

Submit

If you are a Protected Veteran, please fill out the following form. If you belong to any of the categories, it will **not** have an effect on employment decisions. List your discharge date, and select the veteran category in which you associate. Ensure that **you agree and consent to providing an electronic signature by checking the box and enter your digital signature.** When finished click **Submit.**

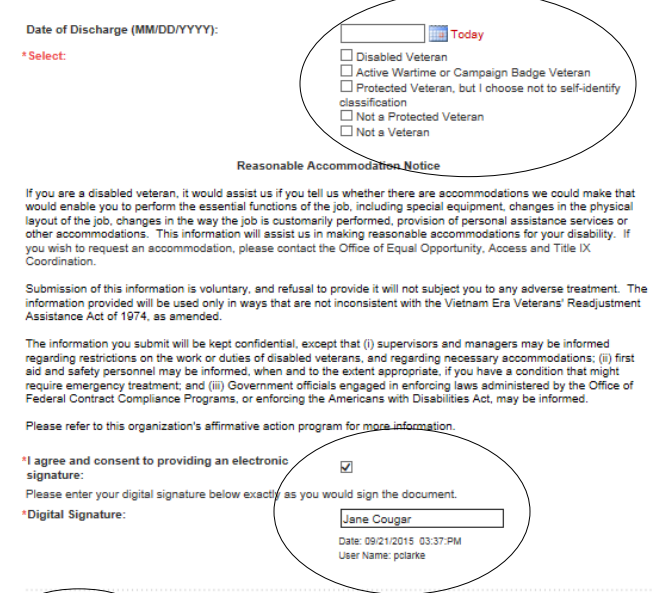

# 1.8 FAQ

## **I recently changed my phone number, how do I update my profile?**

Whenever you change any relevant information (i.e. address, name, email, phone number) be sure to update your profile as well. This is important so that recruiters will be able to contact you. To update your profile, navigate back to the homepage (Applicant Profile). There you will find a box that says "Edit Profile". In this section you will have the opportunity to update your entire profile.

## **How do I view positions for which I applied?**

To view positions for which you have previously applied, navigate back to your homepage (Applicant Profile). There you will find a link that says "Positions For Which You Have Applied". Here you will be able to view listing and details of positions to which you applied.

# **Is there a way to narrow down the job search to positions relevant to me?**

Yes, if you would like to narrow the job search down you can do so by navigating to the task pane on the left hand side of the screen. There you will find a link "Search Civil Service Jobs". This will take you to a screen with filters, to narrow down the job search.

## **How do I view open positions on HireTouch?**

In order to view positions on HireTouch, you will need to select "Civil Service Current Vacancies" in the left hand task pane. This link will redirect you to all open Civil Service Positions. To view the details of a job, click on the job title highlighted in red.

## 1.9 Contact Us

If you need further assistance please do not hesitate to contact the Human Resource office at (618) 650-2190, Monday through Friday 8:00 a.m. to 4:30 p.m.